### **K2 Solo Media ServerQuick Start Guide** 071-8710-00 October 6, 2009

...and locate the documentation you need.

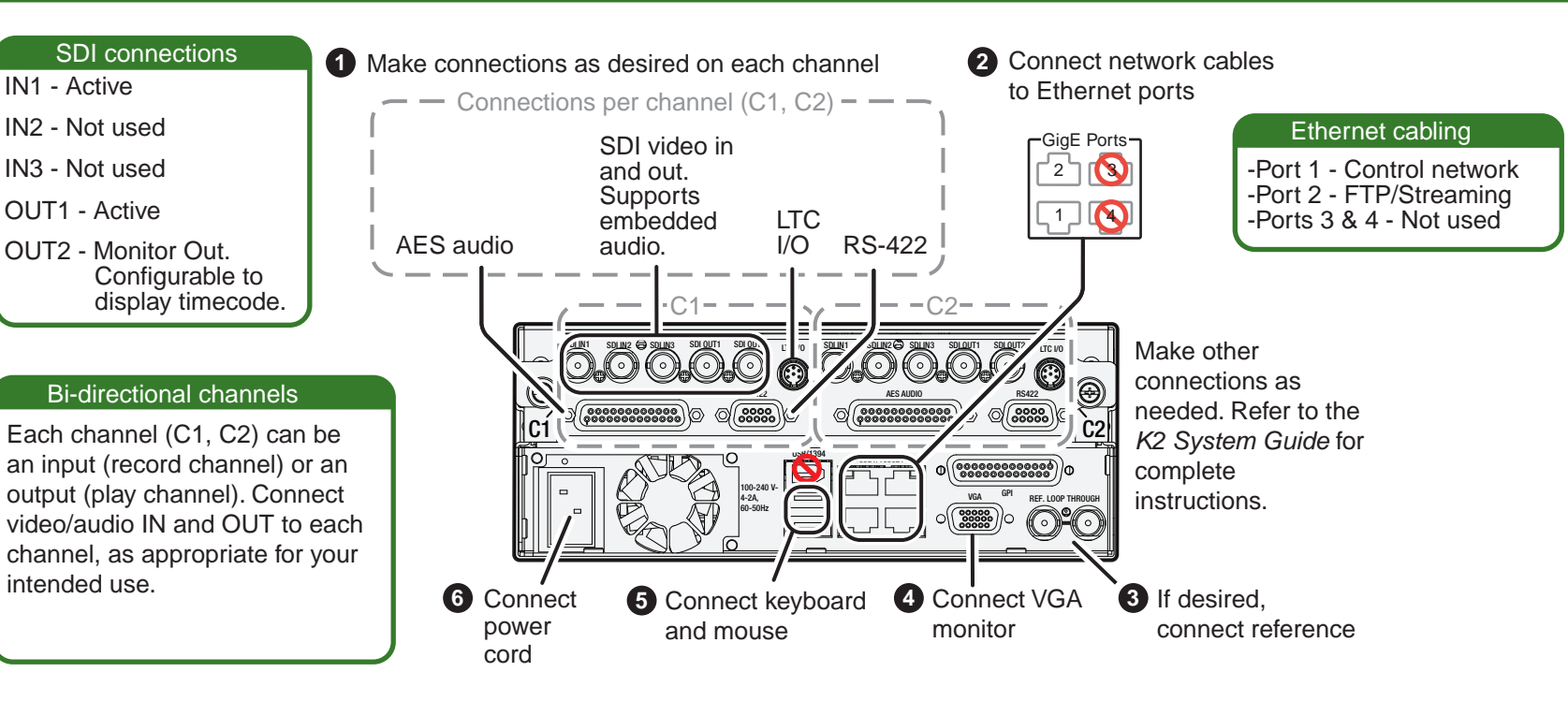

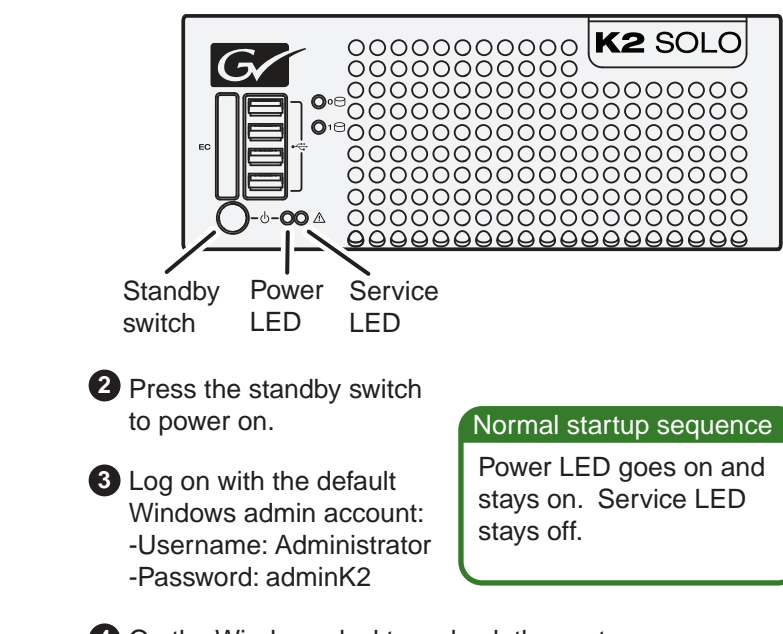

### Before you begin, unpack the following items...  $\frac{1}{2}$  (K2 SOLO)  $\sum_{s=1}^{n}$ Licenses and  $\big<$  is sure  $\big<$ **Warranties** K2 Solo Media Server

ussa usassa usassa usassa usassa usassa usassa usassa usassa all roup all roup rass all roup rass all roup rass all roup rass all roup rass all roup rass all roup radium rass all roup radium radium radium radium radium rad *NOTE: Do not lose the Recovery Flash Drive that is stored behind the bezel. It contains the image for this specific* 

*K2 Solo Media Server.*  L

> MouseOP)

> > On the Windows desktop, check the system **3 4** tray. When the network icon indicates connectivity, the K2 Solo Media Server is operational.

## 5. Configure channels

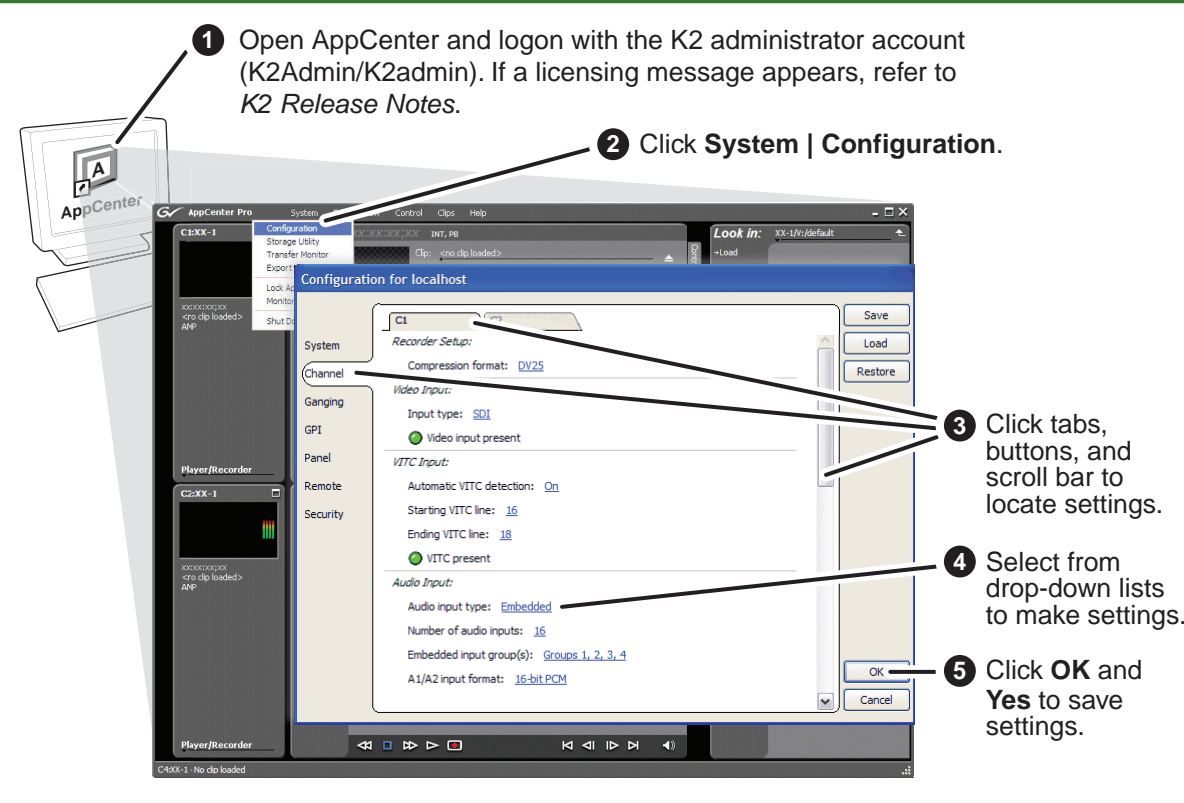

Power cord

LTC cables

Release Notes and Accessories Instructions

Documentation CD

### 1. Make cable connections 2. Start up 2. Start up

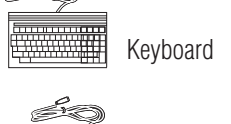

### **Documentation path to install**

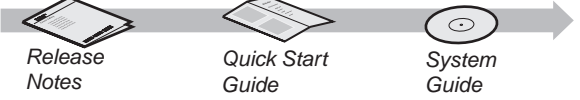

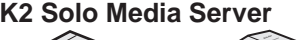

### 5. Record and play

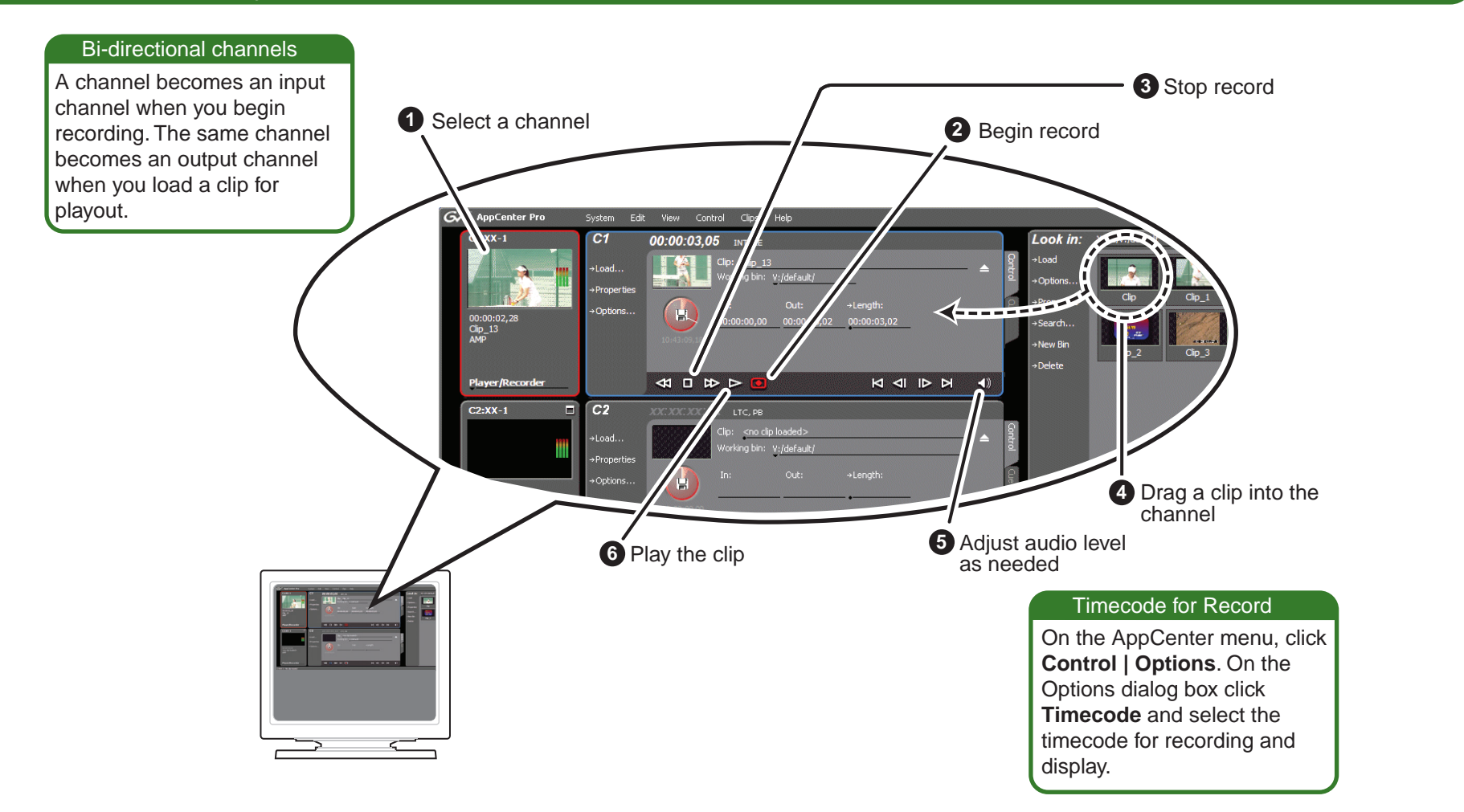

**1** Identify the following:

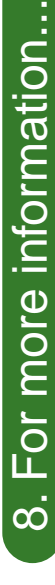

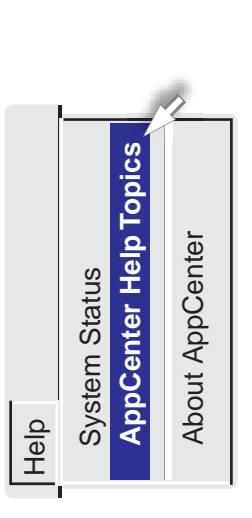

Find the complete documentation set for K2 products Find the complete documentation set for K2 products on the Documentation CD: on the Documentation CD:

> In AppCenter, click **Help | AppCenter Help Topics** and In AppCenter, click Help | AppCenter Help Topics and read the complete documentation for operating and read the complete documentation for operating and configuring K2 Solo Media Server channels. configuring K2 Solo Media Server channels.

Go to *http:www.grassvalley.com/support* and find Go to http:www.grassvalley.com/support and find solutions to problems. solutions to problems.

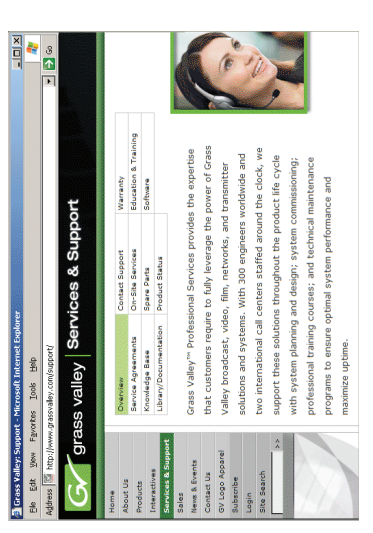

http:www.grassvalley.com/support/contact/phone for<br>phone numbers to contact your local support center<br>directly during normal business hours. *http:www.grassvalley.com/support/contact/phone* for phone numbers to contact your local support center directly during normal business hours.

hours. Afterhours phone support is available Use the following information to contact<br>product support by phone during business<br>hours. Afterhours phone support is available<br>for warranty and contract customers. product support by phone during business Use the following information to contact for warranty and contract customers.

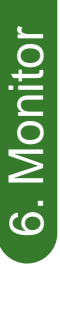

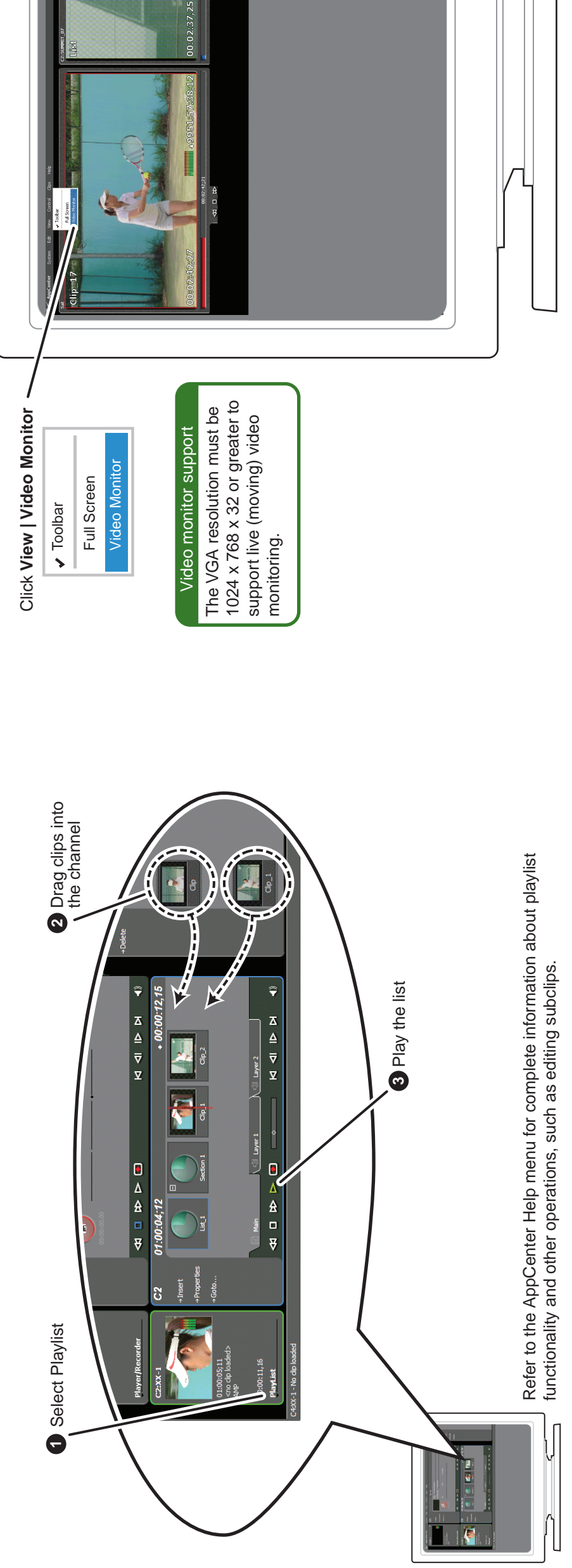

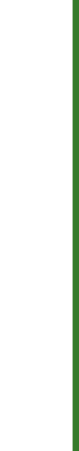

## . Configure network, if desired 7. Configure network, if desired

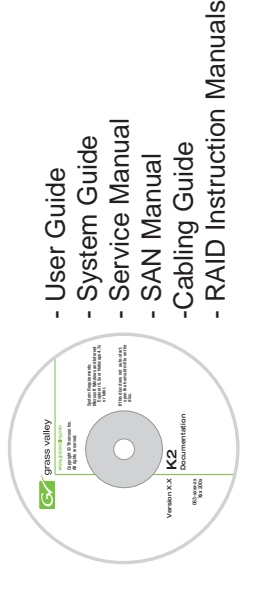

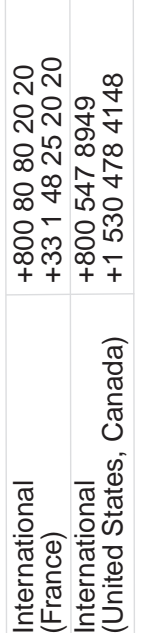

DHCP is enabled and the<br>chassis serial number is<br>the hostname. DHCP is enabled and the Default network settings Default network settings chassis serial number is the hostname.

Go to

The K2 Solo Media Server has a file-based write filter to protect from<br>changes and increase on-air reliability. The write filter must be disabled<br>before making changes and enabled after changes are complete. changes and increase on-air reliability. The write filter must be disabled The K2 Solo Media Server has a file-based write filter to protect from before making changes and enabled after changes are complete.

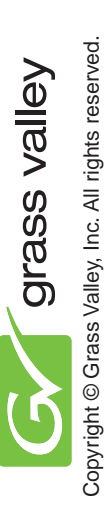

# 5. Create a playlist **6. Monitor** 5. Create a playlist

- Take note of the chassis serial number, located on the rear of the unit. **1**
- Click **Start | All Programs | Grass Valley | Write Filter Utility**. FBWF Manager opens. FBWF Manager opens.  $\boldsymbol{\alpha}$

Refer to *K2 Release Notes* and the *K2 System Guide* for more information about the write filter, SiteConfig, and network configuration. write filter, SiteConfig, and network configuration. Refer to K2 Release Notes and the K2 System Guide for more information about the

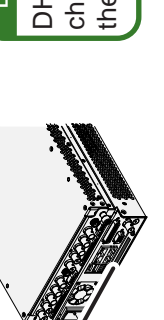

- Set Filter to **Disable,** click **OK**, and restart as prompted. <u>ო</u>
- Choose your method for network configuration. **3 4**
- · SiteConfig Install SiteConfig on a control point PC, discover the K2 Solo **SiteConfig** – Install SiteConfig on a control point PC, discover the K2 Solo Media Server, and configure network interfaces. Media Server, and configure network interfaces.
- **Manual configuration** At the local K2 Solo Media Server, use standard . Manual configuration - At the local K2 Solo Media Server, use standard Windows operating system procedures. Windows operating system procedures.
	- **3** Configure Control Team for the control network. **3** Configure Control Team for the control network.
- **3** If desired, configure Media Connection #1 for the FTP/Streaming network. If desired, configure Media Connection #1 for the FTP/Streaming network.
- Configure network name resolution via host files or otherwise, as required by on-site networking. FTP/Streaming network hostnames must include "\_he0" suffix. must include "\_he0" suffix. **3 7**
- **8** When changes are complete, enable the write filter.

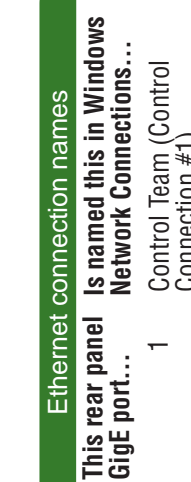

- Media Connection #1 Media Connection #1 Connection #1)  $\sim$ 
	- Media Connection #2 Media Connection #2 <u>က</u>
- Control Team (Control Control Team (Control<br>Connection #2) Connection #2)  $\overline{4}$
- 

site networking. FTP/Streaming network hostnames